# **Theme Configuration 1.6.x**

The theme is configured from a single configuration screen...

1.5.x. The details on this page are specific to Builder 1.6.0. If you are using Builder 1.5.x, please refer to Theme Configuration 1.5.x.

## Requirements

In order to configure the theme:

- Builder must have been installed (see Installing Builder)
- You must have Space Administrator privileges for the Space (or Site Administrator privileges)
- Builder must have been enabled within a Space (see Enabling the Theme)

## Accessing the Configuration Screen

Once the theme is in use, you can access the configuration screen at any time by choosing Theme Config from the Edit > Administration menu:

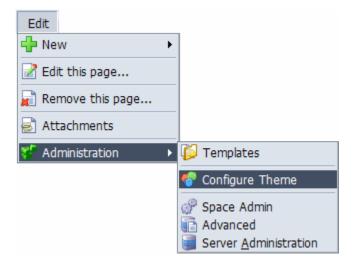

## **Configuration Options**

The configuration screen contains the following options (from top to bottom)...

#### **Space Home Page**

This setting defines which page within a space should be used as the homepage for the space

and defaults to Home:

1

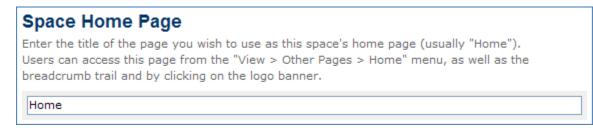

If you have set an alternate page to be the homepage for the space, simply enter the title of that page in the space provided.

1. Clicking the logo banner will also take you to the space homepage.

#### **Menu Settings**

(New in Builder 1.6!) This panel allows you to choose from the various Menu Styles and alter various Menu Settings:

| Menu Settings<br>Settings that control the appearance of the menu.<br>For more information and examples, please see our <u>online user quide</u> |
|----------------------------------------------------------------------------------------------------|
| Windows Longhom 💌 The overall 'look and feel' of the menus                                                                                       |
| Show icons in the View and Edit menus                                                                                                    |
| Automatically open menus when the mouse hovers over them                                                                                         |
| Display menu item tool tips when the mouse hovers over them                                                                                      |
| Display shadows behind pop-up menus                                                                                                    |
| Use smooth shadows (loads an extra image file)                                                                                                   |
| Blink menu items when they are clicked                                                                                                    |
| Display menus as quickly as possible (faster page loads, inhibits use of PNG icons)                                                              |
| Allow menus to be scrolled if they are too big to fit on screen                                                                                  |

You can use these options to tailor the design and operation of the menu to your exact needs.

Should you experience any performance issues (eg. menus loading slowly), you can use these settings for Performance Tuning.

#### **Page Settings**

(Upgraded in Builder 1.6!) This panel allows you to set various Page Settings that affect all pages within the space:

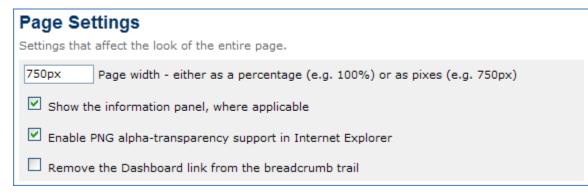

Please note that if you want to use PNG icons in the menus, you must enable PNG alpha-transparency support.

#### **Custom Menus**

This panel allows you to define your own custom menus, either side of the inbuilt View and Edit menus

| Custom Menus                                                                                                    |
|----------------------------------------------------------------------------------------------------|
| Define your custom menus using the menu macros, wiki notation or any macros that<br>can output unordered lists. |
| For more information and examples, please see our online user quide                                             |
| Menu items shown before View/Edit menus:                                                                        |
| * [Home]                                                                                                    |
| Menu items shown after View/Edit menus:                                                                         |
|                                                                                                    |
|                                                                                                    |

To learn how to create your own custom menus, please see Menus.

2. You can also customise the in-built View and Edit menus - for more information, please see our tutorial on View and Edit Menus.

## **CSS Custom Styles**

This section allows you to define style sheets to be injected in to all pages within the space:

|                                                                                                    | CSS Custom Styles<br>Place custom CSS stylings here. This field has velocity rendering - no wi                       | ki rendering. |
|----------------------------------------------------------------------------------------------------|----------------------------------------------------------------------------------------------------|---------------|
| <pre>@import url(/download/attachments/918/adaptavist.css); div.homePanel { height: 290; overflow: auto; }</pre>                                                     | div.homePanel {<br>height: 290;                                                                                      |               |
| table.menuWrapper {<br>height: 26px;<br>}<br>table.tableview div.smalltext, table.tableview span.smalltext, div.tabletitle {<br>display: none;<br>visibility: false: | <pre>height: 26px; } table.tableview div.smalltext, table.tableview span.smalltext, div.tableti display: none;</pre> | tle {         |

For more information on setting custom style sheets, please see our tutorial on CSS Custom Styles.

### **Custom Footer**

This section allows you to define the contents of the footer that appears at the bottom of all pages within the space:

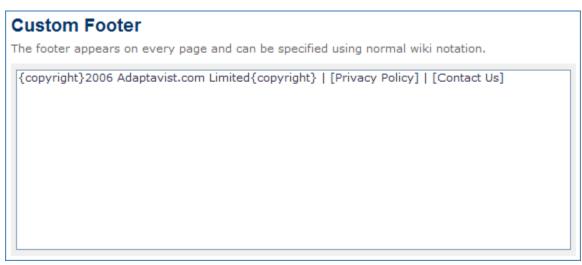

For more information on customising the footer, please see our tutorial on the Custom Footer.

#### **Saving Settings**

When you have finished making changes, click the Save button.

Some versions of Confluence do not properly back-up the theme configuration. You should always make manual copies of your theme configuration by copying and pasting the various settings in to a text document or a page within Confluence. If you copy the settings in to a page within , enclose them in the Confluence noformat macro to ensure they don't get misinterpreted as wikimarkup.